# **AmigaLoad**

Hans Forssell

Copyright © Copyright©1997 Hans Forssell

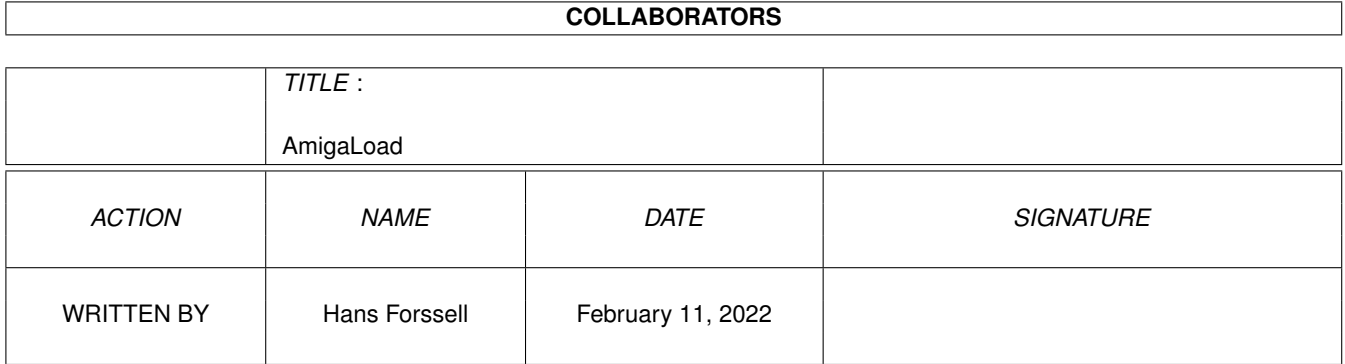

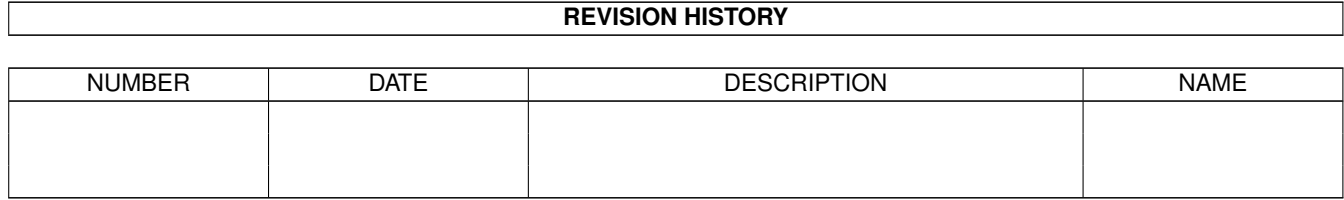

# **Contents**

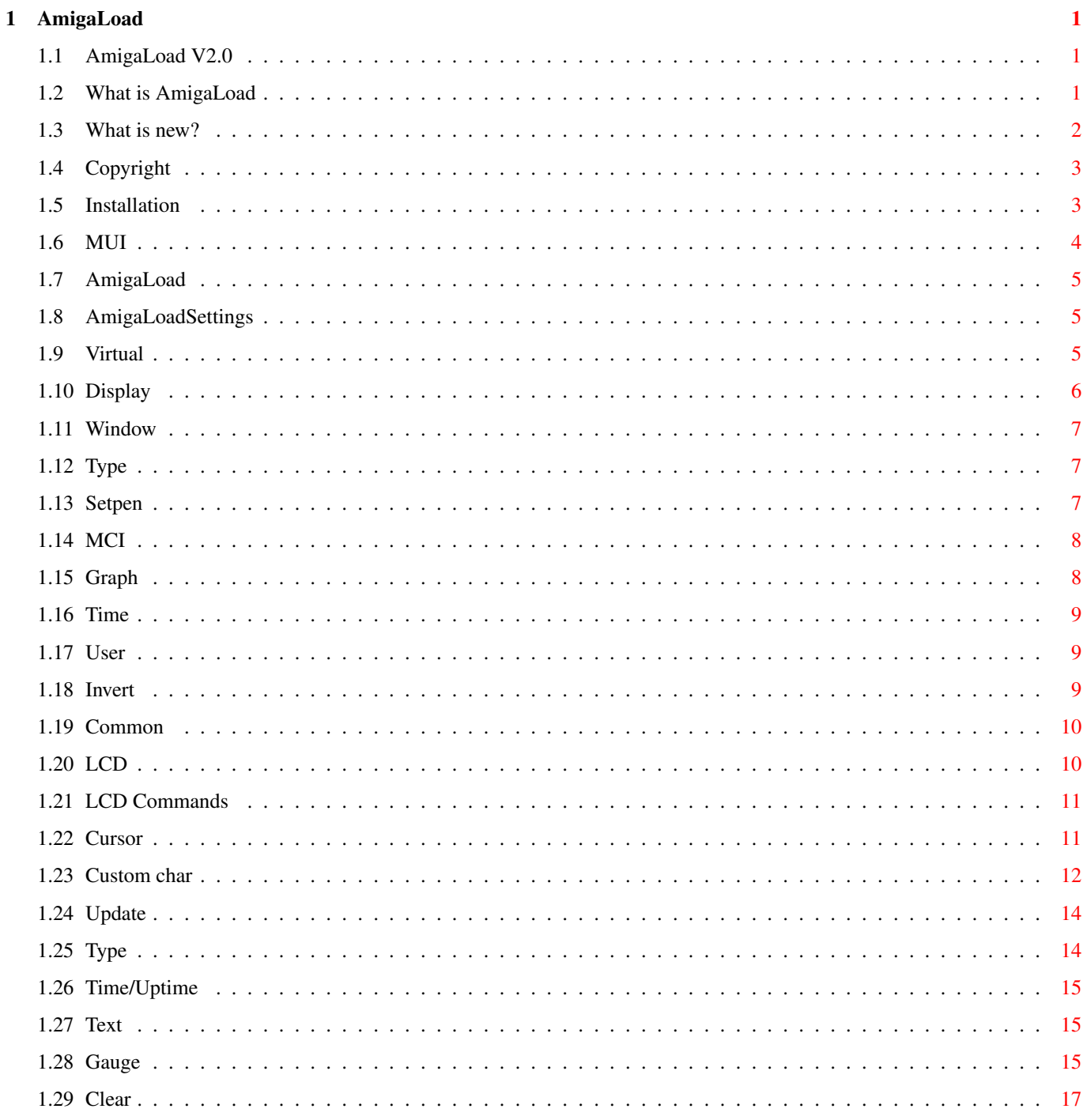

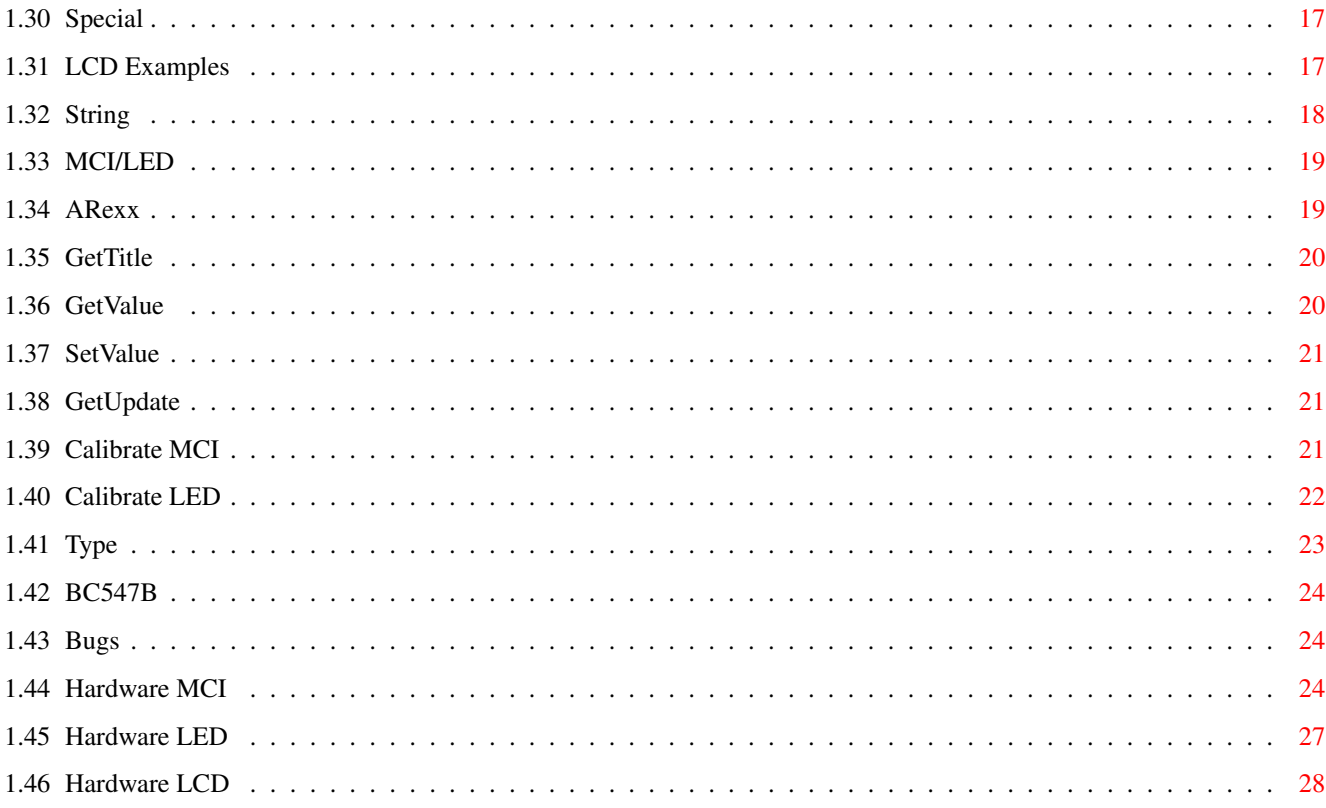

## <span id="page-5-0"></span>**Chapter 1**

## **AmigaLoad**

#### <span id="page-5-1"></span>**1.1 AmigaLoad V2.0**

/\ \_\_ | \_ \_ / \ /\/\ | / \_ /\ | / \ /\ | \ /----\ / \ | \\_\_/ /--\ |\_\_ \\_/ /--\ |\_/ V2.0 What is AmigaLoad? What is new? Copyright Installation MUI AmigaLoad AmigaLoad Settings Hardware MCI Hardware LED Hardware LCD ARexx Bugs and Problems Written by Hans Forssell Email: tl94hfl@student.hgs.se Stigsrundan 13 806 42 Gefle

## <span id="page-5-2"></span>**1.2 What is AmigaLoad**

Sweden

AmigaLoad is software and hardware that makes it possible to display some information (CPU-load, Free mem, ...) about your Amiga on a Moving Coil Instrument (MCI), LED-display, LCD or similar.

AmigaLoad can also display the information on your WB screen.

Don't be afraid to send questions, suggestions and bug-reports to me! I will try to answer all your mail (tl94hfl@student.hgs.se).

You can always download the latest version of AmigaLoad from my HomePage: www.hgs.se/~tl94hfl/

## <span id="page-6-0"></span>**1.3 What is new?**

Thank you for all suggestions! I have not implemented all in this release, but maybe in the future. News in AmigaLoad 2.0 Support for LCD-display hardware (Thanks to Hendrik De Vloed for LCDaemon!) Different virtual instrument types at the same time (Suggested by Haidinger Walter) Icons updated (Many thanks to Len Trigg for the icons!) New CPULoad (Suggested by Haidinger Walter) Possible to have two rows/columns even if odd number of instruments Limited ARexx support 68020+ version Snapshot added in AmigaLoad menu Possible to change colors and inner spacing for virtual instruments Possible to Move/Resize windows that has no Dragbar/Size gadget Bugs Removed: Many groups had illegal colors News in AmigaLoad 1.3 Support for LED-display hardware (Many thanks to Yannick Erb for the LED hardware!) New icons (Many thanks to Len Trigg for the new icons!) Possible to add/remove window border, dragbar and size gadgets (Suggested by Haidinger Walter and Torbjorn Aronsson) Virtual window can be of backdrop type Possible to have the virtual instruments in two rows or two columns (Suggested by ???. Sorry I have forgot your name!) Two new types of the 'Graph virtual instrument' added 'Graph (Filled)' and 'Graph (Scale + Filled)' (Suggested by Len Trigg) Time added (Warning: The analog type looks terrible...) Possible to watch free space on any device. (Suggested by Sven Differt) Possible to watch stack usage for any task. AmigaLoadNoGraph for those who don't use the 'virtual instruments'. (Suggested by Sadik Hafizovic) Bugs removed: AmigaLoad window activated when opened (Found by Haidinger Walter) News in AmigaLoad 1.2 Possible to invert all values CPULoad rewritten Three new virtual instruments Two resizeble MCIs (Suggested by Fredrico Villata, Alexander Reifinger, ...)

```
Graph with scale)
         (Suggested by Haidinger Walter)
   Uptime added
      (Suggested by Haidinger Walter)
   Many bugs removed:
      System freezed if CPU-caches were used on some systems
         (Many thanks to Shawn D'Alimonte for a lot of testing!)
      CTRL_C handling bug removed
         (Found by Haidinger Walter)
      Quit problems when priority < 0 removed
         (Found by Haidinger Walter)
News in AmigaLoad 1.11
   Possible to change the order of the virtual instruments
      (Suggested by Michele Stival)
   Two new virtual instruments (Gauge and Gauge with scale)
   Many bugs removed:
      System freezed if CPU-caches were used on some V37 systems
         (Found by Shawn D'Alimonte and Peter Daas)
      Default path to AmigaLoadSettings changed to Sys:...
         (Found by Pater Daas)
      Now Public Mem works!?
         (Found by me)
News in AmigaLoad 1.1
   Support for two MCI:s (Suggested by David Bump)
   Two new 'Types' (Frag Fast and Frag Chip)
   Two new virtual instruments (Numeric and Graph)
   Set the path to AmigaLoadSettings
   Bug removed in 'Calibration'
   The MCI routines are a bit faster than before
```
#### <span id="page-7-0"></span>**1.4 Copyright**

AmigaLoad 2.0 is written by Hans Forssell 1997

I take no responsibility if you damage your computer hard and/or software when you use this program.

AmigaLoad 2.0 is FreeWare.

## <span id="page-7-1"></span>**1.5 Installation**

AmigaLoad 2.0 requires WB2.0 and MUI 3.8.

Unpack AmigaLoad.lha somewhere on your HD.

If you have a 68020 or better: Delete AmigaLoad and AmigaLoadSettings. Rename AmigaLoad020 to AmigaLoad.

Rename AmigaLoadSettings to AmigaLoadSettings.

If you have a 68020: Delete AmigaLoad020 and AmigaLoadSettings020 to save diskspace.

Copy AmigaLoad to the WBStartup drawer, and AmigaLoadSettings to Sys:Prefs/.

AmigaLoad 2.0 use some of your old AmigaLoad.prefs settings.

#### <span id="page-8-0"></span>**1.6 MUI**

AmigaLoad 2.0 require MUI 3.8 or better.

This application uses

MUI - MagicUserInterface

(c) Copyright 1992-97 by Stefan Stuntz

MUI is a system to generate and maintain graphical user interfaces. With the aid of a preferences program, the user of an application has the ability to customize the outfit according to his personal taste.

MUI is distributed as shareware. To obtain a complete package containing lots of examples and more information about registration please look for a file called "muiXXusr.lha" (XX means the latest version number) on your local bulletin boards or on public domain disks.

If you want to register directly, feel free to send

DM 30.- or US\$ 20.-

to

Stefan Stuntz Eduard-Spranger-Straße 7 80935 München GERMANY

Support and online registration is available at

http://www.sasg.com/

If you for some reason not have installed MUI yet - do it now!!! Thanks to Stefan Stuntz for a Magical User Interface.

#### <span id="page-9-0"></span>**1.7 AmigaLoad**

Double click on the icon to start AmigaLoad. If you have a MCI/LED connected to the joystickport it will display 0% until you have run AmigaLoadSettings. AmigaLoad will also open a window on your WB screen that displays the CPULoad and Free mem.

```
AmigaLoadNoGUI is AmigaLoad without the GUI. You can still use \leftrightarrowAmigaLoadSettings.
```
If you for some reason want to quit AmigaLoad use Exchange or click on the close gadget in the 'Virtual' window.

```
AmigaLoad menu:
   Settings MUI...
      Start MUIs settings program. The changes effects only AmigaLoad.
   Settings...
      Start AmigaLoadSettings. See AmigaLoad Settings/Common/Settings for
      more info.
   Snapshot
      Snapshot AmigaLoads window.
```
See Type for more info about the different display types.

#### <span id="page-9-1"></span>**1.8 AmigaLoadSettings**

Double click on the icon to start AmigaLoadSettings.

The config is split up in seven pages:

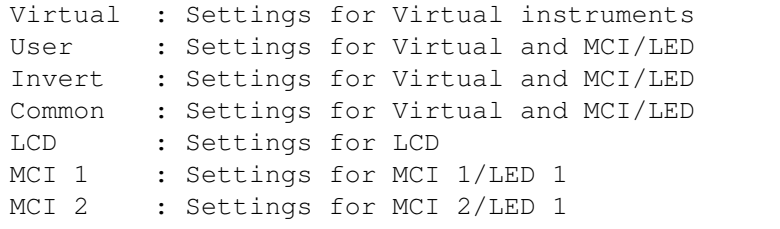

If you have one or more MCI:s connected read Calibrate MCI! If you have one or more LED:s connected read Calibrate LED!

Save: Save and quit.

Cancel: Ouit.

#### <span id="page-9-2"></span>**1.9 Virtual**

The Virtual config is split up in four pages:

Display : Instruments Window : Window size, position and type Type : Instrument types

Setpen : Colors and inner spacing

#### <span id="page-10-0"></span>**1.10 Display**

Set which instruments that should be displayed in the 'Virtual' window on the WB screen. For those of you who are not familiar with MUI:s drag and drop: The left list lists the virtual instruments that are not displayed, and the right list lists those that are displayed. To display a new instrument: Move the pointer to the instrument you want to display. Press the left mouse button, and drag the instrument to the right list. Release the button. To remove an instrument: Drag the instrument from the Display list to the Available list. Change the order of displayed instruments: Drag the instruments in the Display list. A horizontal line tells you were the instrument will be placed. See Type for more info. Short explanation of the gadgets... Type: Select one of AmigaLoads 11 different types of virtual instruments. See also Virtual/Types Uptime With the cycle gadget you can select how the Uptime should be displayed. Try the different types to find the one that looks best with the selected type of virtual instrument. The horizontal format is: D-HH:MM  $D =$  Days  $H =$  Hours M = Minutes Time With the cycle gadget you can select how the Time should be displayed. Try the different types to find the one that looks best with the selected type of virtual instrument. The digital format is: HH:MM H = Hours M = Minutes

#### <span id="page-11-0"></span>**1.11 Window**

Set orientation, type and size of the 'Virtual' window on the WB screen. Short explanation of the gadgets... Direction Select if window should be horizontal/vertical or two rows/columns. Note: There must be an even number of objects to use two rows/columns Window Type Select if the AmigaLoad window should be backdrop or not. Border Add/Remove window border. Dragbar Add/Remove window titlebar and size gadget. SizeGadget Add/Remove window size gadget MUI Snapshot Turn 'MUI Snapshot' ON or OFF. When ON, the window position and size is controlled by MUI. Use Snapshot in MUIs popup menu or Snapshot in AmigaLoads menu. When OFF, the window position and size is controlled by Left, Width, Top and Height string gadgets. Left Width Top Height

#### Window position and size when 'MUI Snapshot' is OFF.

## <span id="page-11-1"></span>**1.12 Type**

Set the type of virtual instrument. This makes it possible to have Graph for CPULoad and Gauge for memory.

If 'Default' the type in Virtual/Display/Type is used.

#### <span id="page-11-2"></span>**1.13 Setpen**

The Setpen config is split up in three pages:

MCI : Colors and inner spacing for MCI Graph : Colors and inner spacing for Graph Time : Colors and inner spacing for Clock

### <span id="page-12-0"></span>**1.14 MCI**

Short explanation of the gadgets... Type Select if MUIs default background or user selected background should be used. Background Background color for MCI. (Normal MCI type.) Scale Scale color for MCI. Pointer Pointer color for MCI. Left Right Top Bottom Set inner spacing. Inner spacing is the number of pixels between the frame and the MCI. Note: The inner spacing is not updated automaticaly, you must press update! Update:

Update inner spacing.

## <span id="page-12-1"></span>**1.15 Graph**

Short explanation of the gadgets...

Type

Smart Refresh Use this type with smart refresh windows. This can be used with simple refresh windows AmigaLoad is the frontmost window. This is the fastest type.

Simple Refresh Use this type with simple refresh windows.

MUI Background Use MUIs default background.

Background

Background color for Graph. (Smart and Simple Graph refresh type.)

Scale

Scale color for Graph.

#### Curve

Curve color for Graph.

Left Right Top Bottom Set inner spacing. Inner spacing is the number of pixels between the frame and the Graph. Note: The inner spacing is not updated automaticaly, you must press update! Update: Update inner spacing.

#### <span id="page-13-0"></span>**1.16 Time**

Short explanation of the gadgets... Dial Dial color for analog clock. Scale Scale color for analog clock. Pointer Pointer color for analog clock. Left Right Top Bottom Set inner spacing. Inner spacing is the number of pixels between the frame and the MCI. Note: The inner spacing is not updated automaticaly, you must press update! Update:

#### Update inner spacing.

## <span id="page-13-1"></span>**1.17 User**

These settings are common for both virtual instruments, MCI/LED and LCD. See Type for more info.

### <span id="page-13-2"></span>**1.18 Invert**

If set the value will be inverted (0% -> 100%, 100% -> 0%) for virtual intstruments, LCD and MCI/LED.

#### <span id="page-14-0"></span>**1.19 Common**

These settings are common for both virtual instruments, MCI/LED and LCD.

Short explanation of the gadgets...

- Update: How often should the values be updated (MCI/LED, LCD and Virtual instruments) in seconds? Default = 3s.
- Settings: Path to AmigaLoadSettings. This path is used when you select 'Settings...' from the AmigaLoad menu.

Code: Registration code. Send a mail to me with the subject 'AmigaLoad 2.0' and I will send the code to you. The registration is totaly free.

#### <span id="page-14-1"></span>**1.20 LCD**

Settings for the LCD display. LCD commands : Command info. Also available as bubble help. LCD examples : Some examples There are four LCD strings: Start : Only displayed when AmigaLoad starts. Init : Displayed when AmigaLoad starts, and when LCD settings have ← changed. Main : Displayed for every update. End : Only displayed when AmigaLoad ends. Note : All text is first written to AmigaLoads internal buffer, and not directly to the LCD. The buffer is copied to the display at the end of the string or after a %! or %d command. The Init string is for static data. For small LCD displays this can be moved to String almost without any speed loss. Short explanation of the gadgets... LCD: Turn ON/OFF AmigaLoads LCD update. If you don't have a LCD connected set LCD to OFF to avoid annoying delay when AmigaLoad is started. Start: This string is written to the LCD when AmigaLoad starts.  $Tni +$ This string is written to the LCD before the 'String' is written for the first time (After startup and changes in LCD settings). Main: This string is written to the LCD every Common/Update second. End:

This string is written to the LCD when AmigaLoad quits. Type  $1-3$ Used by LCD commands %s and %v. Test Start: Writes the Start string to the LCD. Test End: Writes the End string to the LCD.

## <span id="page-15-0"></span>**1.21 LCD Commands**

```
The '%' character is AmigaLoads command character. The '%' is followed by
one or more characters describing what AmigaLoad should do.
To write the '%' character to the LCD use %%.
The '_' character is ignored. Use this to separate commands. If you need the
'_' character you can define a custom character. See %z!
If AmigaLoad finds a illegal command it writes a '?' to the LCD. Example:
  Abc %a def
  %q is not a LCD command, and the output is:
  Abc?def
All examples assumes that:
  Type 1 = New CPULoad
  Type 2 = Ready
  Type 3 = Fast mem
  Type 4 = Chip mem
  Time: 21:40 Uptime: 1 day, 7 hours and 42 minutes.
  and a LCD-display that is 16*2 characters.
See also LCD examples!
Commands:
Cursor : (%h %x %y) Cursor movement commands.
Type : (%s %l %r %v) Type 1-4 commands.
Update : (%!%d) Update LCD display commands.
Clear : (%c) Clear LCD commands.
Text : (%m) Text commands.
Time/Uptime : (%t %u) Time/Uptime commands.
Gauge : (%g) Gauge commands.
Special : (%a %o %% %*) Special commands.
Custom char : (%zd %z) Custom char commands. (Advanced)
```
#### <span id="page-15-1"></span>**1.22 Cursor**

%h<n> Home <n> Row. Default 0. %h Move cursor to (0, 0). %h1 Move cursor to (0, 1). See also %x and %y! Note: Upperleft corner is (0, 0)! %x<n> Move cursor to column <n>.  $\langle n \rangle$  0-99 + Next character. Previous character. @ Last visible character. %x10 Move cursor to column 10. %x+ Move cursor to next character. %x@ Move cursot to last visible character (15). Note: Upperleft corner is (0, 0)! %y<n> Move cursor to row <n>. <n> 0-99 + Next row. Previous row. @ Last visible row. %y1 Move cursor to row 1. %y+ Move cursor to next row. %y@ Move cursor to last visible row (1). Note: Upperleft corner is (0, 0)!

#### <span id="page-16-0"></span>**1.23 Custom char**

%zd<n><data> Define custom character. <n> Character 0-7. <data> 8 bytes hex data.

%zd1\_0000040E04000000 Define custom character 1 as a 'bullet'.

The normal size of a LCD character is 5\*7pixels. AmigaLoad handles 8\*8pixel characters, therefore only the upperleft 5\*7pixels are used on normal LCD displays.

Table to convert one line of a character to hex:

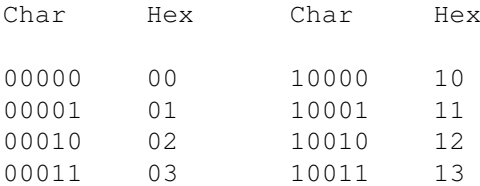

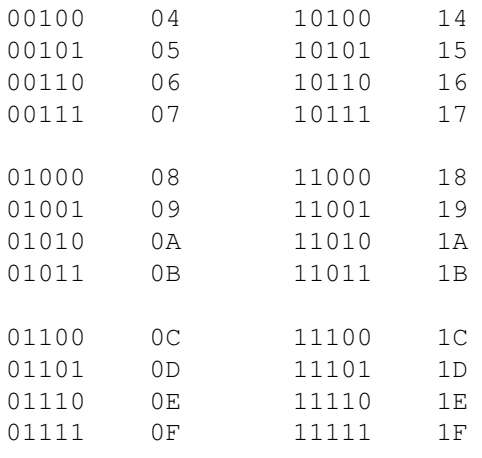

The perfect place for custom character definitions is in the Init string. Avoid custom character definitions in the Main string, because the %zd command takes quite a long time to execute.

Example:

```
Character 'a':
  Line Data Hex
  0 00000 00
  1 00000 00
  2 01110 0E
  3 00001 01
  4 01111 0F
  5 10001 11
  6 01111 0F
  7 00000 00 (Not displayed for 5*7 caharcters)
```

```
%zd1_00000E010F110F00
```
Now %z1 will print a 'a' on the LCD.

```
Character 'Bullet':
```
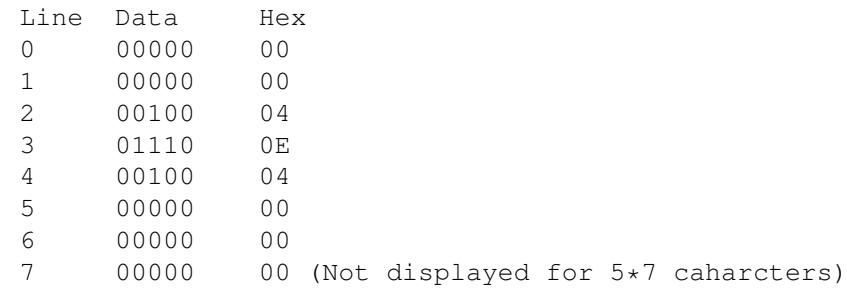

%zd1\_0000040E04000000

Now %z1 will print a 'Bullet on the LCD.

Note: The custom characters have ASCII code 0 to 7!  $\frac{20}{15}$  is defined as '\' and are used by  $\frac{2}{15}$ 

%z<n> Write character with ASCII code <n> to LCD. <n> ASCII code in hex. (00-FF).

%z41 Writes 'A' to LCD. %z1 Writes custom character 1 to LCD. See %zd for more info! Note: The custom characters have ASCII code 0 to 7! %z0 is defined as '\' and are used by %a!

#### <span id="page-18-0"></span>**1.24 Update**

%! Update LCD.

%! Copys internal buffer to LCD.

See also %d!

%d<n> Update LCD and delay. <n> (0-99) Delay <n>/10s. Default 1s. %d Update LCD and delay 1s %d1 Update LCD and delay 0.1s %d0 Update LCD. See also %!!

#### <span id="page-18-1"></span>**1.25 Type**

%s<n> Title.  $\langle n \rangle$  Type number  $(1-4)$ . %l0 Writes 'CPULoad' to LCD. %l1 Writes 'Ready' to LCD. See also %l, %r and %v! %l<n><l> Left aligned title.  $\langle n \rangle$  Type number  $(1-4)$ . <l> String length. Default 8. %l0 Writes 'CPULoad ' to LCD. %l19 Writes 'Ready ' to LCD. See also %s, %r and %v! %r<n><l> Right aligned title. <n> Type number (1-4). <l> String length. Default 8. %l0 Writes ' CPULoad' to LCD. %l19 Writes ' Ready' to LCD. See also %s, %l and %v!

```
%v<n><l> Value (0-100%) for type <n>.
  <n> Type number (1-4).
  <l> Length. Default 3.
  %v1 Writes ' 20' to LCD.
  %v210 Writes ' 80' to LCD.
```
#### <span id="page-19-0"></span>**1.26 Time/Uptime**

%t Time.

%t Writes '21:40' to LCD. %u<n> Uptime. <n> Number of characters for 'days'. Default 3. %u Writes ' 1-07:42' to LCD. %u1 Writes '1-07:42' to LCD.

#### <span id="page-19-1"></span>**1.27 Text**

%m<l> Center string. <l> Length of string. %m3Abc Writes ' Abc ' to LCD.

#### <span id="page-19-2"></span>**1.28 Gauge**

```
%g<n><l/r>>/r>> Gauge.
   \langle n \rangle (1-4) Type
   <l/r> (l/r/L/R) Align (Left/Right)
   \langle 1 \rangle (1 - ...) Length
```
- %g1l10 Writes a left aligned gauge that is 10 characters long displaying the value of type 1. Userdefined characters are lost. See %z!
- %g2r8 Writes a right aligned gauge that is 8 characters long displaying the value of type 2. Userdefined characters are lost. See %z!
- %g1L10 Writes a left aligned gauge that is 10 characters long displaying the value fo type 1. Userdefined characters are used! See %z!

Custom gauge (Advanced): When  $q$ <n>l and  $q$ <n>r are used the custom charcaters 1-7 are replaced with builtin character definitions. When  $q\le n>L$  and  $q\le n>R$  are used the custom characters are not changed.

See also %zd!

Example: Custom left aligned gauge: Char1 Hex Char2 Hex Char3 Hex Char4 Hex Char5 Hex Char6 Hex Char7  $\leftrightarrow$ Hex 00000 00 00000 00 00000 00 00000 00 00000 00 00000 00 00000 ←- 00 00000 00 10000 10 01000 08 00100 04 00010 02 00001 01 00000 ←-  $00$ <br> $0000000$  $10000$   $10$  01000 08 00100 04 00010 02 00001 01 00000  $\leftrightarrow$ 00 00000 00 10000 10 11000 18 11100 1C 11110 1E 11111 1F 11111 1 ←- F 00000 00 10000 10 01000 08 00100 04 00010 02 00001 01 00000  $\leftrightarrow$ 00 00000 00 10000 10 01000 08 00100 04 00010 02 00001 01 00000  $\leftrightarrow$ 00 00000 00 00000 00 00000 00 00000 00 00000 00 00000 00 00000 ←- 00 00000 00 00000 00 00000 00 00000 00 00000 00 00000 00 00000 ←- 00

%zd1\_0000000000000000 %zd2\_0010101010100000 %zd3\_0008081808080000 %zd4\_0004041C04040000 %zd5\_0002021E02020000 %zd6\_0001011F01010000 %zd7\_0000001F00000000

%g1L10 Writes a left aligned gauge that is 10 characters long.

Custom right aligned gauge:

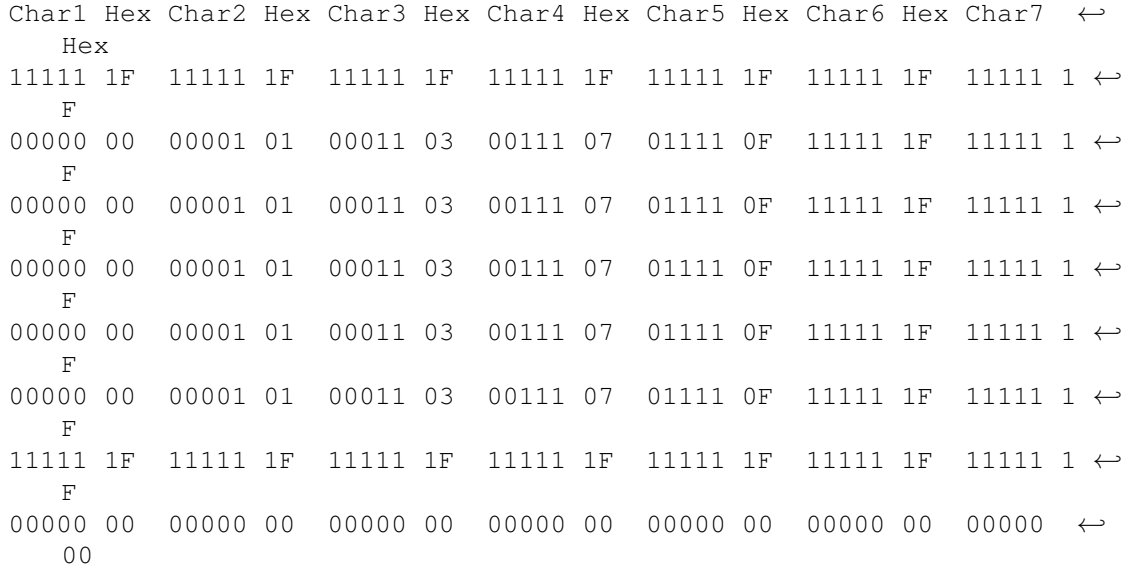

%zd1\_1F00000000001F00 %zd2\_1F01010101011F00 %zd3\_1F03030303031F00

%zd4\_1F07070707071F00 %zd5\_1F0F0F0F0F0F1F00 %zd6\_1F1F1F1F1F1F1F00 %zd7\_1F1F1F1F1F1F1F00 %g1R10 Writes a right aligned gauge that is 10 characters long. Note: The custom character definition is too long to fit in the Init string. Atleat one of the definitions (%zd1) must be moved to the Start string! When you have custom character definitions in the Start string you must press 'Test Start' to update your characters! See also %v!

### <span id="page-21-0"></span>**1.29 Clear**

%c Clear LCD + Home

%c Clear LCD and move cursor to (0, 0).

Note: The LCD-display is not updated. Use %! or %d!

#### <span id="page-21-1"></span>**1.30 Special**

%a<n> Writes a rotating 'bar'. <n> (None/r) Rotation direction.  $\frac{1}{6}a$  | / - \ | / - ...  $\frac{2}{3}ar$  | \ - / | \ - ... %o<l/r/u/d> Scroll %ol Scroll LCD 1 character left. %ou Scroll LCD 1 row up. %or Scroll LCD 1 character right. %od Scroll LCD 1 row down. Note: LCD is not updated! See %! and %d! %\* Comment. Removes all text between %\* and %\*. If odd numer of %\* text is removed until end of line. Abc%\*cde%\*fgh Writes 'Abcfgh' to LCD. %% Write '%' to LCD.

%% Writes '%' to LCD.

#### <span id="page-21-2"></span>**1.31 LCD Examples**

```
Example 1:
   Uptime and numeric. (Default)
   Start:
      %m7Welcome%d_%c%m2to%d_%c%m14AmigaLoad 2.0!%d
   Init:
   Main:
      Uptime : %u1_%h%y1%l17: %v1%%
   End:
      Have a nice day!%d
Example 2:
   Uptime and left aligned gauge.
   Type 1: New CPULoad
   Start:
   Init:
   Main:
      Uptime : %u1_%h%y1CPU:[%g1l10]
   End:
Example 3:
   Uptime and custom right aligned gauge.
   Type 1: New CPULoad
   Start:
      %zd1_1F00000000001F00
   Init:
      %zd2_1F01010101011F00%zd3_1F03030303031F00%zd4_1F07070707071F00
      %zd5_1F0F0F0F0F0F1F00%zd6_1F1F1F1F1F1F1F00%zd7_1F1F1F1F1F1F1F00
   Main:
      Uptime : %u1_%h%y1CPU:[%g1R10]
   End:
```
## <span id="page-22-0"></span>**1.32 String**

AmigaLoad LCD Strings are written in this order:

AmigaLoad starts

Clear LCD Write Start string to LCD Update LCD

{ Clear LCD Write Init string to LCD Loop { Write Main string to LCD Update LCD Delay } } Clear LCD Write End string to LCD Update LCD

AmigaLoad quits

#### <span id="page-23-0"></span>**1.33 MCI/LED**

Short explanation of the gadgets...

Instr: Set to 'MCI' if you have a MCI conneted and 'LED (10)' if you have a 10 LED-display connected.

Type: What should the MCI/LED show? Short description.

- Freq: The frequency of the signal that is send to the MCI/LED. This frequency should be as low as possible. Decrease the frequency until the pointer on the MCI almost starts to vibrate  $(\sim 10Hz)$ . Default = 20Hz. Set to 10-20Hz for LED-displays.
- Int Pri: The priority of the timer interrupt that generates the square wave for the MCI/LED. If set too high it may disturbe other 'more important' interrupts. Default = -16.
- Calibrate: Calibrate the MCI/LED. See Calibrate MCI and/or Calibrate LED!
- Test Cal: Test the calibration. The slider value should be the same as the MCI/LED value.
- Test NoCal: Test the MCI/LED. The slider value will not be the same as the MCI/LED value. When the slider is 100% the output is ~4V DC.

#### <span id="page-23-1"></span>**1.34 ARexx**

AmigaLoad 2.0 understands some ARexx commands.

The port name is: AMIGALOAD

Commands (See also MUIs ARexx doc):

```
GetTitle : Get instrument title
 GetValue : Get instrument value
 SetValue : Set instrument value
 GetUpdate : Get update rate
For examples see scripts in AmigaLoad/ARexxScr drawer!"
Example 1: ARexxScr/List.rexx.
Example 2: ARexxScr/SetValue.rexx.
```
## <span id="page-24-0"></span>**1.35 GetTitle**

Get instrument title.

GetTitle <type>

<type>

NEWCPULOAD CPULOAD READY PUBLICMEM FASTMEM CHIPMEM FRAGFAST FRAGCHIP DEVICE1 DEVICE2 DEVICE3 STACK1 STACK2 STACK3 AREXX1 AREXX2 AREXX3

Returns instrument title in 'result'.

### <span id="page-24-1"></span>**1.36 GetValue**

Get instrument value.

GetValue <type>

<type>

NEWCPULOAD CPULOAD READY PUBLICMEM FASTMEM CHIPMEM FRAGFAST FRAGCHIP

DEVICE1 DEVICE2 DEVICE3 STACK1 STACK2 STACK3 AREXX1 AREXX2 AREXX3 Returns instrument value (0-100%). Note: CPULOAD will return garbage values if CPULOAD isn't used somewere else (Virtual, MCI, LED or LCD). Use 'New CPULoad' instead!

### <span id="page-25-0"></span>**1.37 SetValue**

Set instrument to <value>. SetValue <type> <value> <type> AREXX1 AREXX2 AREXX3 <value>  $0 - 100$ 

#### <span id="page-25-1"></span>**1.38 GetUpdate**

Get update rate. GetUpdate

Returns the value in Common/Update \* 10 in 'result'.

### <span id="page-25-2"></span>**1.39 Calibrate MCI**

If you have one or more MCI:s connected: Note: 'MCI 1' settings are for pin 9, and 'MCI 2' for pin 5! Select 'MCI 1' or 'MCI 2'. Set the cyclegadget 'Instr' to 'MCI'. The first thing you should do is to click on the 'Test NoCal' gadget.

The pointer on the MCI should move when you change the value of the

slider. If the pointer doesn't move - turn off your computer and check the hardware. If the MCI never reach 100% or the MCI reach 100% when the slider is <85% read the Hardware MCI doc.

The MCI must be calibrated before you can use it:

Click on the 'Calibrate' gadget.

Make sure that the slider is set to 0% and use the screw on the MCI to adjust the pointer to 0%. Increase the slider value until the pointer on the MCI starts to move. Click on the 'Ok' gadget.

Use the slider (the slider value is unimportant) to set the pointer on the MCI to 10%. Click on the 'Ok' gadget.

And so on...

Test the calibration with 'Tast Cal' (Slider value and MCI pointer should display the same value).

#### <span id="page-26-0"></span>**1.40 Calibrate LED**

If you have one or more LEDs connected:

Note: 'MCI 1' settings are for pin 9, and 'MCI 2' for pin 5!

Select 'MCI 1' or 'MCI 2'.

Set the cyclegadget 'Instr' to 'LED (10)'. If you have more/less than 10 LEDs use the 'MCI' mode instead. In 'LED (10)' mode the calibration data will be used directly without any intepolation, this prevents the LEDs from flickering when the output 5%, 15%, 25%,...

The first thing you should do is to click on the 'Test NoCal' gadget. Now it should be possible to control the LEDs with the slider, if you can't - turn off your computer and check the hardware. If the last 2-3 LEDs doesn't work as expected or if the LED-display reach 100% when slider < 50% - read the Hardware LED doc.

The LED must be calibrated before you can use it:

Click on the 'Calibrate' gadget.

Use the slider to find the value midway 0% and the slidervalue when the first LED is almost active. Click on the 'Ok' gadget.

Use the slider to find the value midway: Value when the first LED is almost active. and Value when the second LED is almost active. Click on the 'Ok' gadget.

Use the slider to find the value midway: Value when the second LED is almost active. and

Value when the third LED is almost active. Click on the 'Ok' gadget. And so on... Test the calibration with 'Tast Cal'. Slider value and the LEDs should display the same value, and none of the leds should 'flicker'.

## <span id="page-27-0"></span>**1.41 Type**

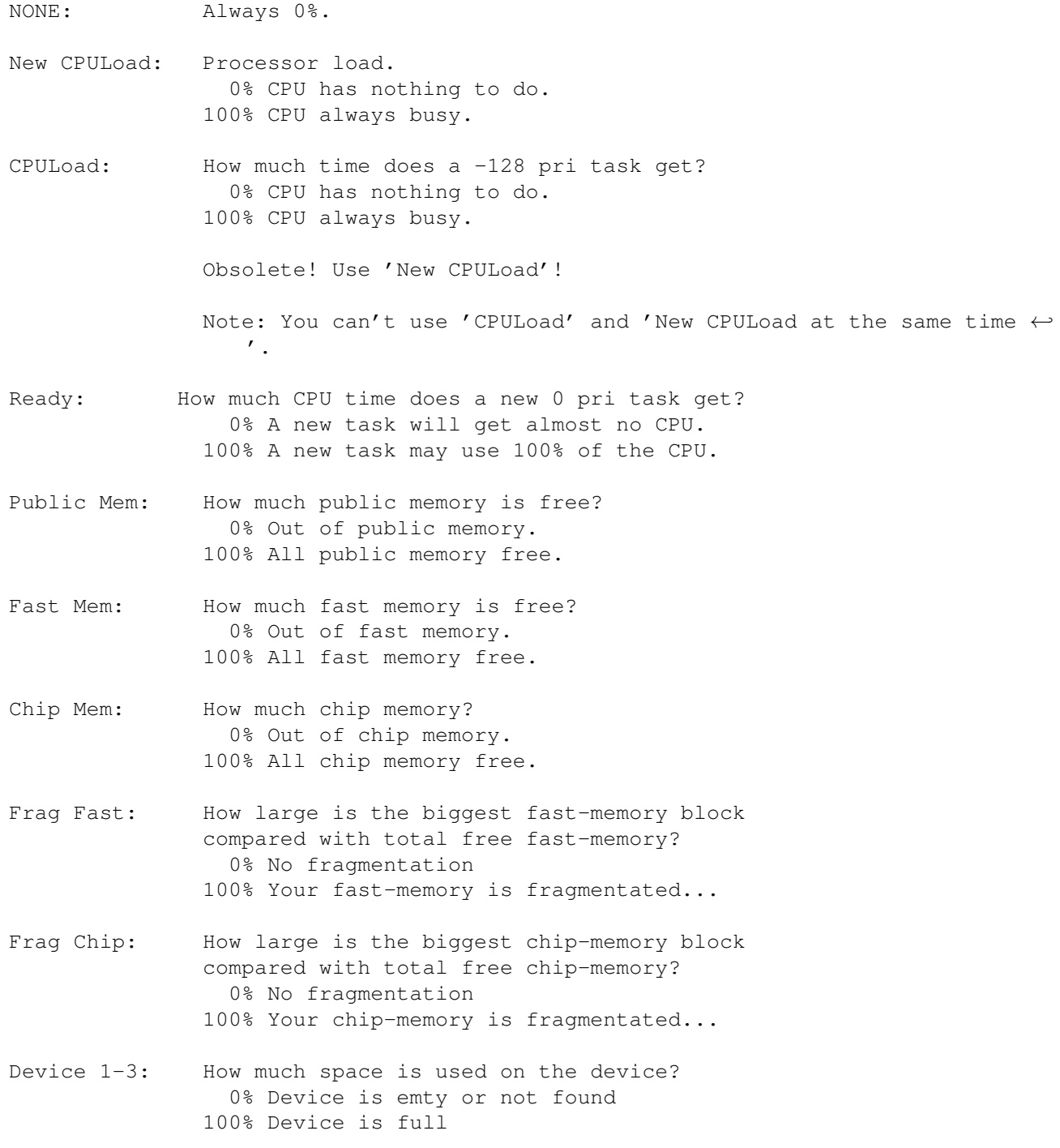

![](_page_28_Picture_341.jpeg)

#### <span id="page-28-0"></span>**1.42 BC547B**

![](_page_28_Picture_342.jpeg)

 $\overline{\phantom{a}}$  $/$ \_\_\_\_\_\_\_\_\_\_\_\_\_\_\ | | |BC547| ------- | | | | | | | | | | | | 1 2 3 1 = Collector  $2 = Base$ 3 = Emitter

## <span id="page-28-1"></span>**1.43 Bugs**

When Uptime and/or Time 'Window Title' is selected, the windows title gadgets may be overwritten.

24byte memory loss when MCI #1 is used.

If you find any bugs, please e-mail me (tl94hfl@student.hgs.se)!

## <span id="page-28-2"></span>**1.44 Hardware MCI**

What you need:

1 Moving coil instrument (Ammeter) 1 9-pin D-Sub Female 1 Transistor BC547B (or equvivalent) T1 1 Capacitor ~100\$\mathrm{\mu}\$F C1 1 Resistor ~10kohm R1 1 Resistor ~50kohm - ~10Mohm R2 1 Resistor ~100ohm - ~7kohm R3 1 Resistor ~100ohm - ~1kohm R4 The MCI should have a scale that is easy converted to percent. Ex:  $0 - 100$ \$\mathrm{\mu}\$A  $0 - 1$ mA  $0 - 10mA$  $0 - 100mA$  $0 - 1A$ Moving Coil Instrument = MCI The output from pin 5/9 on the joystickport is a square wave  $(0 - 4V)$  with a duty-cycle from 0% to 100% when AmigaLoad is running. (Use 'Test NoCal' in AmigaLoadSettings to test) 'MCI 1' settings are for pin 9, and 'MCI 2' for pin 5! Construction help: For more info see picture AmigaLoadMCI.iff! Imax = Maximum current for MCI. See table! Ic = Collector current. Ib = Base current. Ri = Internal resistanse for the MCI.  $\beta$  = Ic / Ib. For BC547B  $\beta$  = 200. Min Max Imax Ri R2 R3 R4  $0 - 100$ \$\mathrm{\mu}\$A 100\$\mathrm{\mu}\$A ~800ohm - ~4000ohm 1M ← 120 140 - 702 0 - 1mA 1mA ~70ohm - ~180ohm 670k 120 Remove 0 - 10mA 10mA ~3.5ohm 67k 120 Remove  $0 - 100 \text{mA}$   $\sim 7 \text{mA}$   $\sim 7 \text{ohm}$  96k 120 Remove<br>  $0 - 1 \text{A}$   $\sim 7 \text{mA}$   $\sim 7 \text{ohm}$  96k 120 Remove  $0 - 1$ A\* ~7mA ~7ohm 96k 120 Remove \*) Remove internal/external shunt! The LP-filter converts the square wave to DC-voltage. I have used a simple first order filter, but you can use a more advanced if you like. I have used Tau =  $R1*C1 = 10k*100$  \mathrm{\mu}\$ = 1s. R2 must be bigger then R1, else the LP-filter will not work as expected.  $R2min = 10*R1 = 10*10k = 100kohm$ R3 is not necessary in all situations. It's main purpose is to avoid short-circuit if you connect anything wrong. R3 is the only component

connected to +5V if you have connected everything correct.

 $R4 = R2 * Ri * I$ max / (  $(4 - 0.65) * B - R2 * I$ max ) Equ 1

```
Try R2 = 1M in equ 1
If R4 > 100ohm
{
  Use R1 = 10kohm
        R2 = 1Mohm
        R3 = 120ohm
        R4 = Calculated value from Equ 1
        C1 = 100$\mathrm{\mu}$F
}
else
{
  R2 = (4 - 0.65) * B / Imax Equ 2
  If R2 < 100kohm, test with another value in Equ 1.
  Use R1 = 10kohm
        R2 = Calculated value from Equ 2
        R3 = 120ohm
        R4 = Infinite = Remove
        C1 = 100$\mathrm{\mu}$F
}
You will probably not find resistors with the calculated values.
Available resistors are:
   10, 12, 15, 18, 22, 27, 33, 39, 47, 56, 68, 82,
  100, 120, 150, 180, 220, 270, 330, 390, 470, 560, 680, 820,
   ...
   ...
   ...
Always choose the resistors so the current gets larger than the
calculated value ( R2 and R3 smaller and R4 bigger ).
+5V should be connected to pin 7,
Gnd should be connected to pin 8 and
Data should be connected to pin 9 (MCI 1) or pin 5 (MCI 2) on the D-Sub.
Build the circuit and put it in a nice box.
Connect the D-sub to the joystickport. Have the power off when you
insert the D-sub. When you start your computer, make sure that the
power led shines and that it doesn't come smoke from your computer,
if it does - something is very wrong...
Start AmigaLoad and AmigaLoadSettings.
Click on the 'Test NoCal' gadget in AmigaLoadSettings.
The pointer on the MCI should move when you change the value of the
slider. If the pointer doesn't move - turn off your computer and check
the hardware. If the MCI never reach 100% or the MCI reach 100% when
the slider is <85% change the values on R2, R3 and/or R4.
When AmigaLoad is not running the MCI may show ~20% anyway, this
is normal and nothing to worry about...
If you have problems building the hardware or to calculate the resistor
values - write a mail to me, and I will try to help you!
```
#### <span id="page-31-0"></span>**1.45 Hardware LED**

What you need: 1 IC LM3914 (Dot/Bar Display Driver) or similar 1 9-pin D-Sub Female 10 LEDs 1 Capacitor ~47\$\mathrm{\mu}\$F C1 1 Resistor ~10kohm R1 1 Resistor 10kohm, 1.8kohm or 1kohm R2 1 Resistor 8.2kohm, 1.8kohm or 1kohm R3 Light Emitting Diod = LED Thanks to Yannick Erb for the LED hardware! The output from pin  $5/9$  on the joystickport is a square wave (0 - 4V) with a duty-cycle from 0% to 100% when AmigaLoad is running. (Use 'Test NoCal' in AmigaLoadSettings to test) 'MCI 1' settings are for pin 9, and 'MCI 2' for pin 5! Construction help: For more info see picture AmigaLoadLED.iff! The LP-filter converts the square wave to DC-voltage. I have used a simple first order filter, but you can use a more advanced if you like. I have used Tau =  $R1*C1 = 10k*100$\mathcal{m1m}{\mu}$  = 1s. LM3914 can work in two different modes - Dot and Bar. In Dot-mode only one LED is active at the same time. The mode is controlled with pin 9 on the LM3914. Connect to +5V for Bar-mode, and leave unconnected for Dot-mode (Not GND). The LED brightnes is controled with the two resistors R2 and R3: Bar-mode: Dot-mode:  $R2 = 10k$ ohm and  $R3 = 8.2k$ ohm  $\rightarrow$  Itot = 50mA Itot = 5mA ILED = 5mA  $R2 = 1.8$ kohm and  $R3 = 1.8$ kohm  $\rightarrow$  Itot = 100mA Itot = 10mA ILED = 10mA  $R2 = 1.0$ kohm and  $R3 = 1.0$ kohm  $\rightarrow$  Itot = 160mA Itot = 16mA ILED = 16mA Note: Maximum current (Itot) for some joystickports are 125mA (A500)! R2 and R3 also defines the voltage when all 10 LED:s are on. This voltage must be smaller than  $5-1.8 = 3.2V$  or the last 2-3 LEDs won't work as expected. Use a smaller R3 if you have this problem. +5V should be connected to pin 7 on the D-Sub, Gnd should be connected to pin 8 on the D-Sub and Data should be connected to pin 9 (MCI 1) or pin 5 (MCI 2) on the D-Sub. Build the circuit and put it in a nice box. Connect the D-sub to the joystickport. Have the power off when you insert the D-sub. When you start your computer, make sure that the power led shines and that it doesn't come smoke from your computer, if it does - something is very wrong...

Start AmigaLoad and AmigaLoadSettings. Click on the 'Test NoCal' gadget in AmigaLoadSettings. Now it should be possible to control the LEDs with the slider, if you can't - turn off your computer and check the hardware. If the last 2-3 LEDs doesn't work as expected - use smaller R3. If the LED-display reach 100% when slider < 50% - use larger R3.

When AmigaLoad is not running the LEDs may show  $\sim 20\%$  anyway, this is normal and nothing to worry about...

If you have problems building the hardware or to calculate the resistor values - write a mail to me, and I will try to help you!

#### <span id="page-32-0"></span>**1.46 Hardware LCD**

Liquid Crystal Display = LCD

To use a LCD-display with AmigaLoad you need LCDaemon by Hendrik De Vloed. You can download LCDaemon from Aminet.

All LCD-display hardware information can be found in the LCDaemon documentation ← !

Send all questions/suggestions about the LCD-display HARDWARE to Hendrik De Vloed (hendrik.devloed@barco.com).

Note: You can try different LCD-display sizes with lcd\_ami from LCDaemon before you buy/build the hardware!